## **CANCER ACTION MONTH**

### **MICROSOFT TEAMS GUIDE**

#### <u>ACCESSING MICROSOFT TEAMS – COMPUTER (PC)</u>

 Go to www.google.com and search "Microsoft Teams App" Select: "Download desktop and mobile apps"

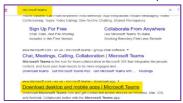

2. Select: "Download for desktop"

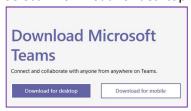

3. Select "Downland Teams"

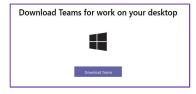

4. Once your download is complete you can access Microsoft teams by clicking this icon on your desktop.

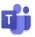

#### **HOW TO JOIN A TEAMS MEETING – COMPUTER**

- 1. You will receive an email from the event coordinator, in it you will have 2 choices:
  - Join Microsoft Teams Meeting: Click this link to join the meeting via the apps you download. Using this
    method, you will be able to see video content and participate in some meetings using video/audio.
  - o **Dial-in number and conference ID**: Use this if you wish to call into the meeting.
- 2. One you've clicked "Join Microsoft Teams Meeting" your desktop should look like the image below. Make sure Microsoft Teams is highlighted in blue and then select "open link"

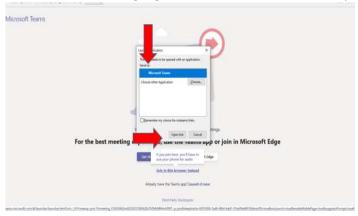

# **CANCER ACTION MONTH**

## **MICROSOFT TEAMS GUIDE**

- 3. Please type in your full name
  - a. If you would like participants to see you live, turn on your desktop camera by selecting the camera icon. Note: it is important to check your camera and microphone settings prior to the testing session or a coordinated event/meeting
  - b. If you would like to speak during the session you will need to turn your microphone on. You could also call in using your cell phone; however, you will need to mute the sound on your computer
- 4. Once you have your preferences set, select "Join Now"

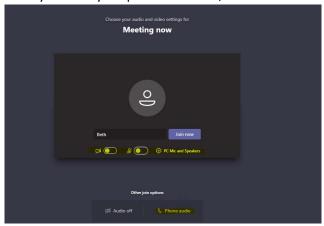

5. If you have this view, you are successfully connected to the meeting.

#### **IMPORTANT TO NOTE:**

✓ You can control your video and sound from the function bar as well. (click anywhere on the screen to show the function bar. (function bar shown in image below)

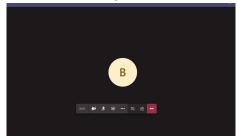

- ✓ You can also view the chat box and the other participants from this bar. (Chat box: click speech bubble icon)
- ✓ To leave the meeting you will need to select the red box with the phone in it.

## **CANCER ACTION MONTH**

### **MICROSOFT TEAMS GUIDE**

#### **ACCESSING MICROSOFT TEAMS – MOBILE DEVICE**

- 1. Download the Microsoft Teams app to your mobile device from the app store on your phone. iOS App Store or Google Play Store
- 2. Once your download is complete you can access Microsoft teams by clicking this icon.

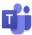

#### **IMPORTANT TO NOTE:**

✓ You do not need to create a Microsoft Teams (MS Teams) account or profile to participate in MS Teams meetings/events, downloading the app is enough.

#### **HOW TO JOIN A TEAMS MEETING – MOBILE DEVICE**

- 6. You will receive an email from the event coordinator, in it you will have 2 choices:
  - Join Microsoft Teams Meeting: Click this link to join the meeting via the apps you download. Using this method, you will be able to see video content and participate in some meetings using video/audio.
  - Dial-in number and conference ID: Use this if you wish to call into the meeting.
- 7. When you click Join Microsoft Teams Meeting link you will see this view. Select: "Join as a guest"

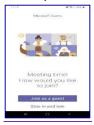

8. Type in your full name and select "Join as a guest"

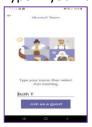

- 9. Once you've joined, familiarize yourself with the following options
  - Select the video camera if you would like to use the camera on your device and be viewed live by others
  - Select the microphone when you want to speak. Please note: This option will not be available during general presentations. You will use this feature in your meetings with Legislators unless you called in using your phone. \*If you intend to listen only, please mute by selecting the microphone icon to avoid background noise distractions.
  - When the meeting ends, you will need to select the red phone box to disconnect from the call.

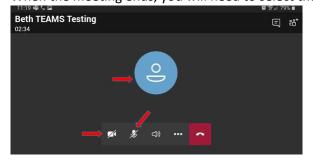